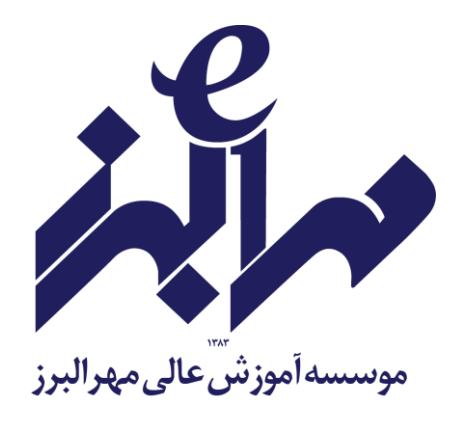

# **دستورالعمل همانندجویی پایان نامه های کارشناسی ارشد**

**عنوان واحد: معاونت پژوهشی تاریخ : 9311/74/70**

**ro@mehralborz.ac.ir www.mehralborz.ac.ir**

www.mehralborz.ac.ir

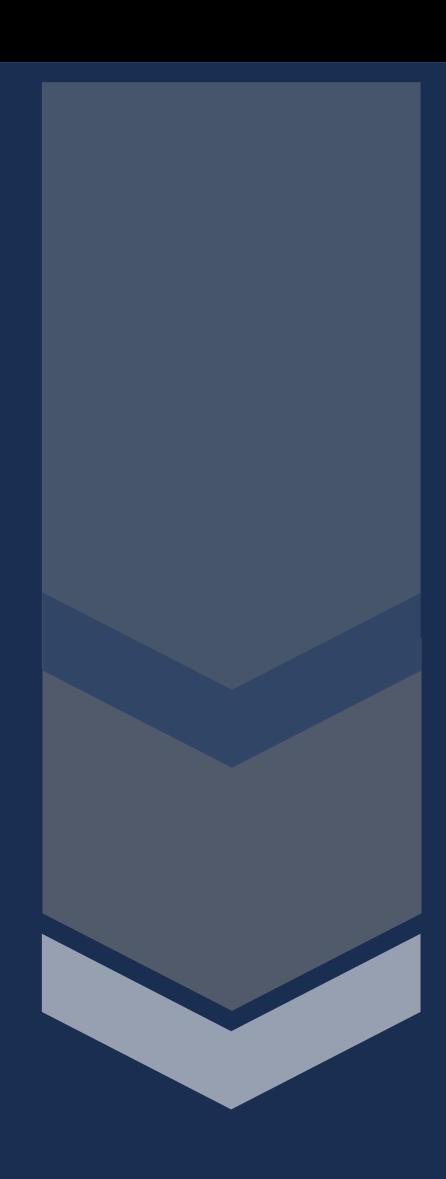

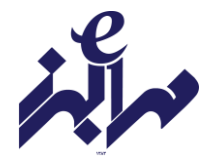

**دستورالعمل همانند جویی**

## **بخش نخست :تعریف واژه ها**

مؤسسه: مؤسسه آموزش عالی مهر البرز ایرانداک: پژوهشگاه علوم و فناوری اطالعات ایران اصالت محتوا: استفاده مجاز و اخالقی از نوشته های دیگران در نگارش پایان نامه همانندجو: سامانه تحت وب که با دریافت متن از کاربر و مقایسة خودکار آن با متن کامل پایان نامه های موجود در پایگاه های ایرانداک، نوشته های همانند را بازیابی و اندازه همانندی و منبع اطالعات همانند را نمایش میدهد.

## **بخش دوم :عضویت در سامانه**

در سامانه همانندجو، کاربران به سه دسته" کاربر " ،"عضو موسسه"و"نماینده موسسه "تقسیم میشوند. **نماینده موسسه** :نماینده مؤسسه با نامه رسمی به ایرانداک معرفی شده و نام کاربری و گذرواژه دریافت کرده است.

**عضو موسسه :**نامنویسی اعضای مؤسسه (اعضای هیئت علمی( را در سامانه، نماینده مؤسسه انجام میدهد.

**کاربر :**کاربران( دانشجو )می توانند برای نام نویسی به نشانی ir.ac.irandoc.tik مراجعه نموده و در گزینه نامنویسی، اطالعات خواسته شده را خود وارد کنند . پس از نامنویسی یک پیوند فعالسازی به رایانامه ایشان فرستاده میشود که با کلیک روی آن، حساب کاربری فعال میشود.

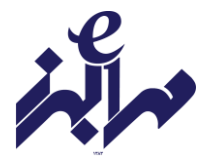

## **بخش سوم :قوانین**

-1 دانشجویان موظفند پیش از داوری پایان نامه و اخذ مجوز دفاع از پایان نامه، اصالت محتوای آن را در سامانه همانندجو بررسی کنند)راهنمای استفاده از سامانه و نحوه بارگزاری متن پایان نامه در پیوست این دستورالعمل آورده شده است.( -2 دانشجو موظف است متن کامل پایان نامه خود را در سامانه همانندجویی وارد نماید. -3 نتیجه گزارش همانندجویی که به تایید استاد راهنما و مدیر گروه رسیده است، در پوشه دفاع دانشجو قرار می گیرد. -4 درصد همانندی کل پایان نامه حداکثر22 درصد است.

این دستور العمل در راستای ماده " 9 آئین نامه ثبت و اشاعه پیشنهادها، پایان نامه ها و رساله های تحصیالت تکمیلی "و طبق مصوبه شورای پژوهشی مؤسسه مورخ 11 خرداد 1399 تدوین شده و از شهریور 1399 الزم االجرا است.

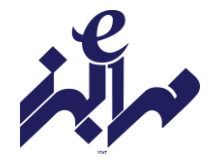

## **فرآیند انجام همانند جویی**

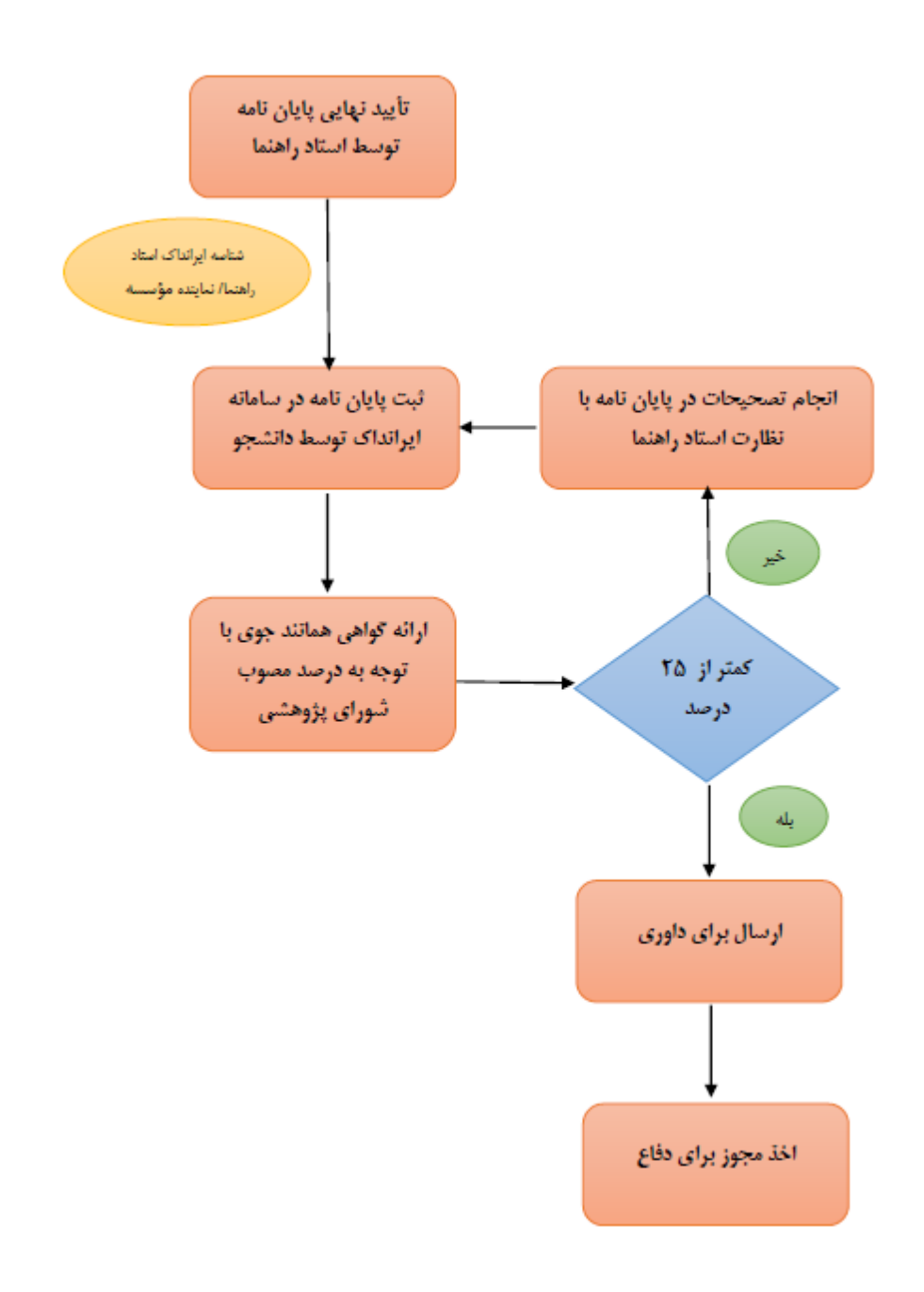

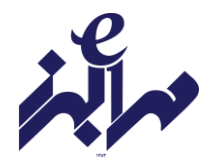

**قدم اول :ثبت نام در سامانه**

https://tik.irandoc.ac.ir / مراجعه به آدرس اینترنتی

-2 انتخاب گزینه نامنویسی )تصویر شمار1 (

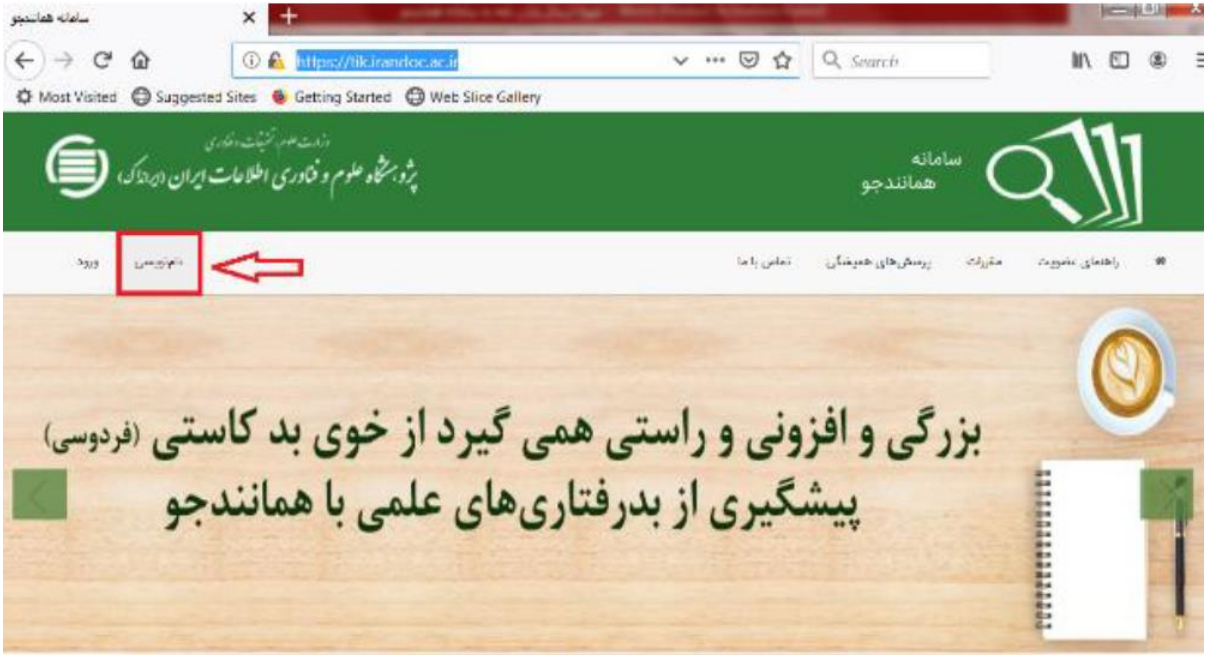

تصویر شماره 1

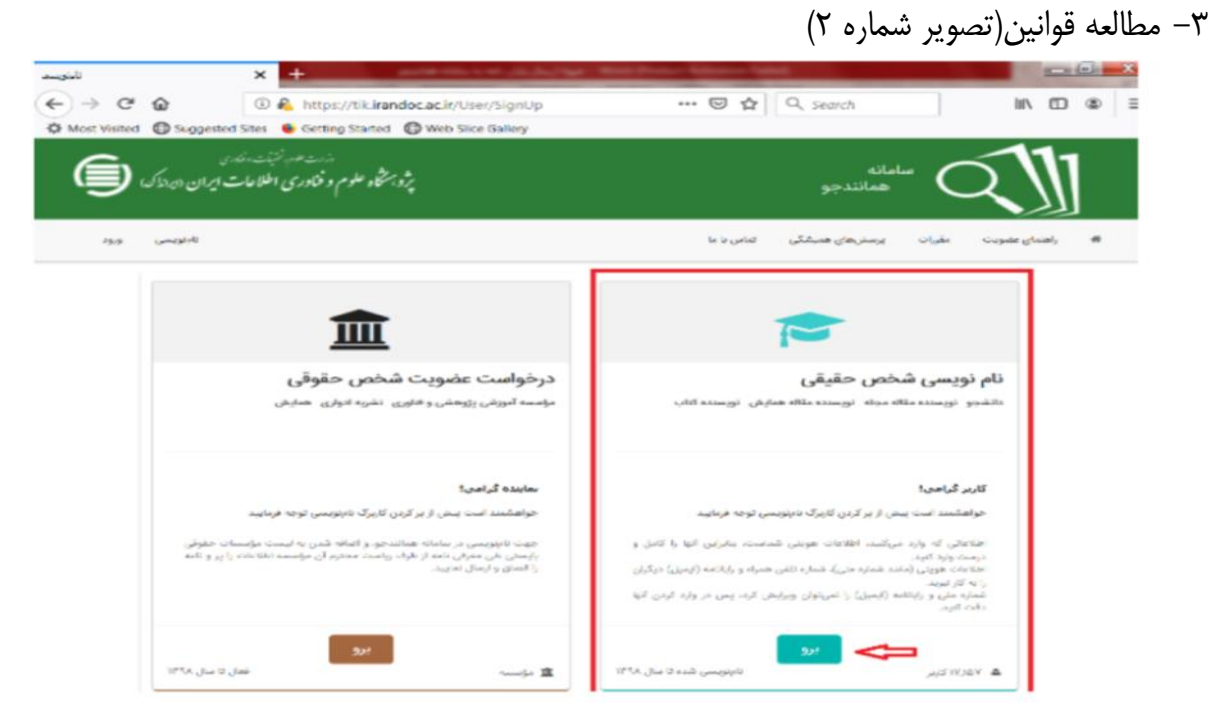

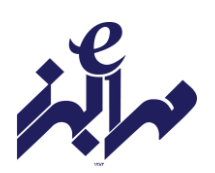

## -4 تکمیل اطالعات شخصی )تصویر شماره 3(

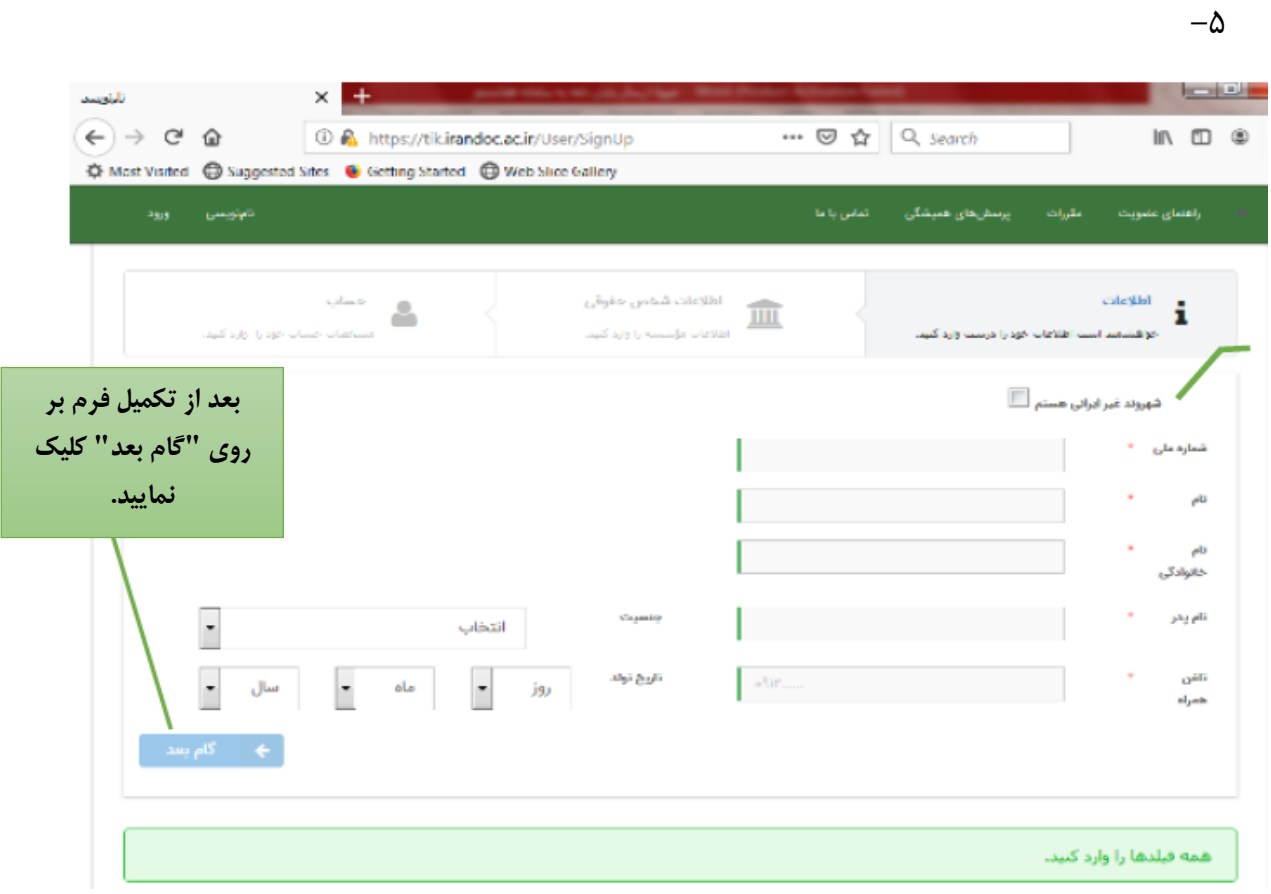

تصویر شماره 3

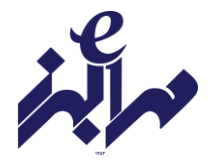

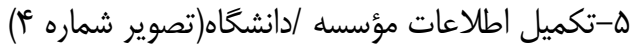

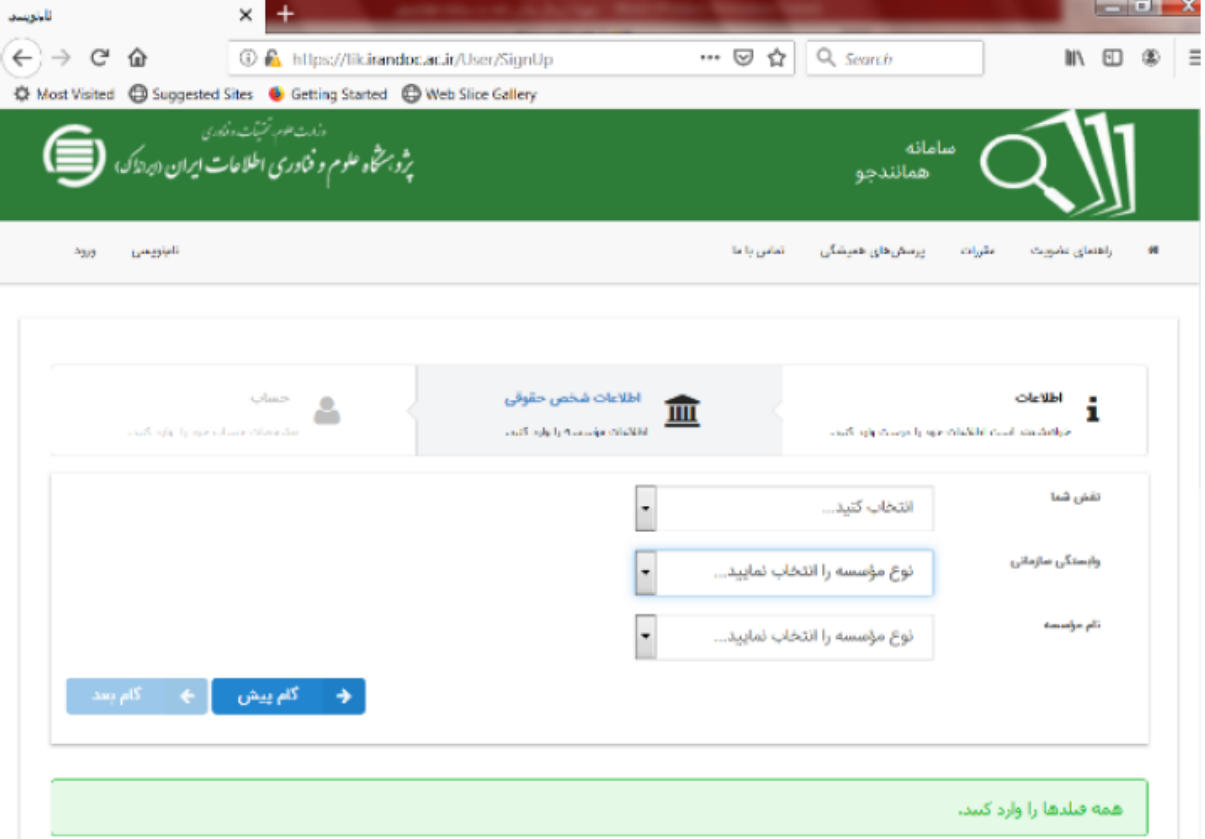

تصویر شماره 4

فیلد ها را بصورت زیر انتخاب نمایید: نقش شما: پدید آور)دانشجو( پیشنهاده/ پایان نامه/رساله وابستگی سازمانی: وزارت علوم، تحقیقات و فناوری نام مؤسسه: مؤسسه آموزش عالی مهر البرز

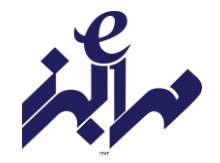

## -6ثبت ایمیل و انتخاب گذرواژه )تصویر 2(

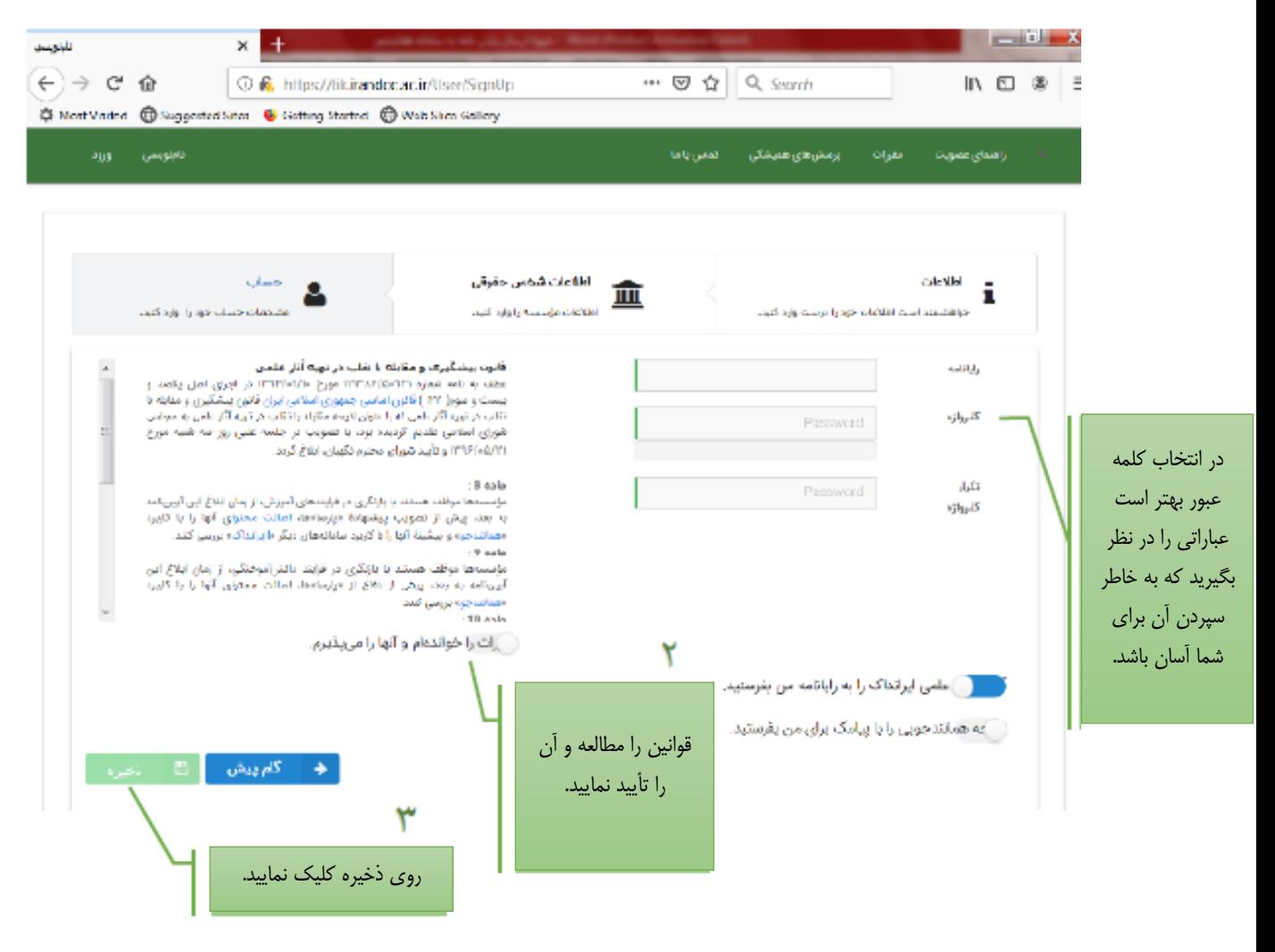

تصویر شماره 2

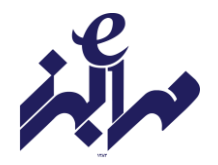

-7 قدم دوم: فعالسازی ثبت نام

پس از مرحله نام نویسی، یک لینک فعالسازی به رایانه شما ارسال می شود که برای تکمیل روند ثبت نام باید به inbox رایانامه خود مراجعه کرده و روی لینک مربوطه کلیک کنید. ممکن است لینک ارسالی در spam قرار گرفته باشد.

پس از کلیک بر روی لینک فعالسازی و باز شدن صفحه سامانه همانندجو، آدرس رایانامه (ایمیل) و رمز عبور ثبت شده در مرحله قبلی را وارد نمایید و بر روی دکمه ورود کلیک کنید. )تصویر شماره 6(

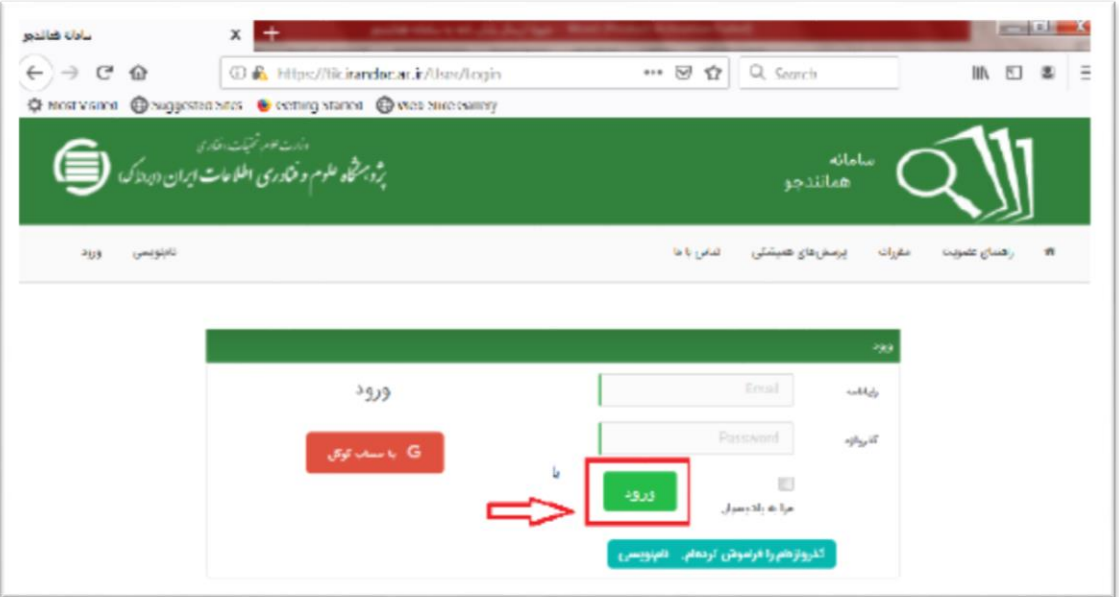

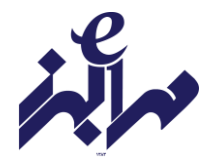

## **قدم سوم: همانند جویی پایان نامه ها**

پروفایل شما در قسمت داشبورد، دارای گزینه های "درخواست تازه" و درخواست گذشته" است. -1 به روی "درخواست تازه" در قسمت " پایان نامه کارشناسی ارشد" کلیک نمایید. )تصویر شماره 7(

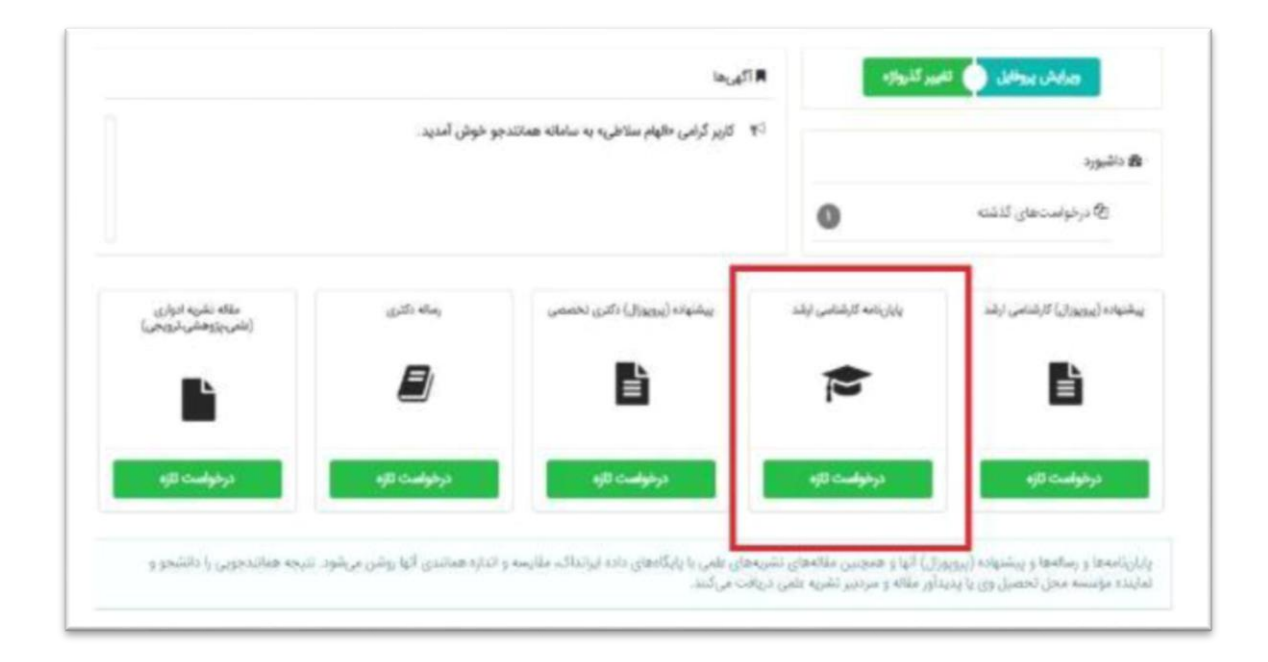

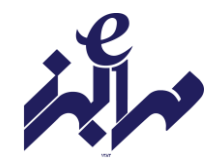

-2 نوع درخواست و نوع متن ارسالی را انتخاب نمایید.)تصویر شماره 8(

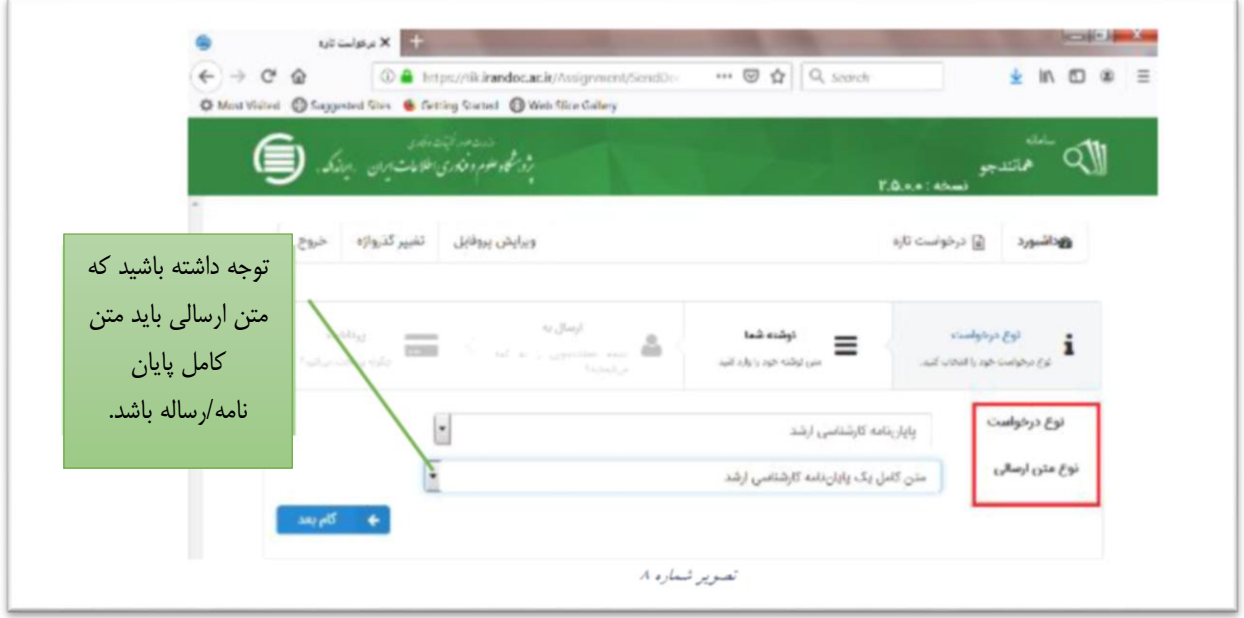

تصویر شماره 8

-3 عنوان پایان نامه و متن کامل پایان نامه را کپی کنید. )تصویر شماره 9(

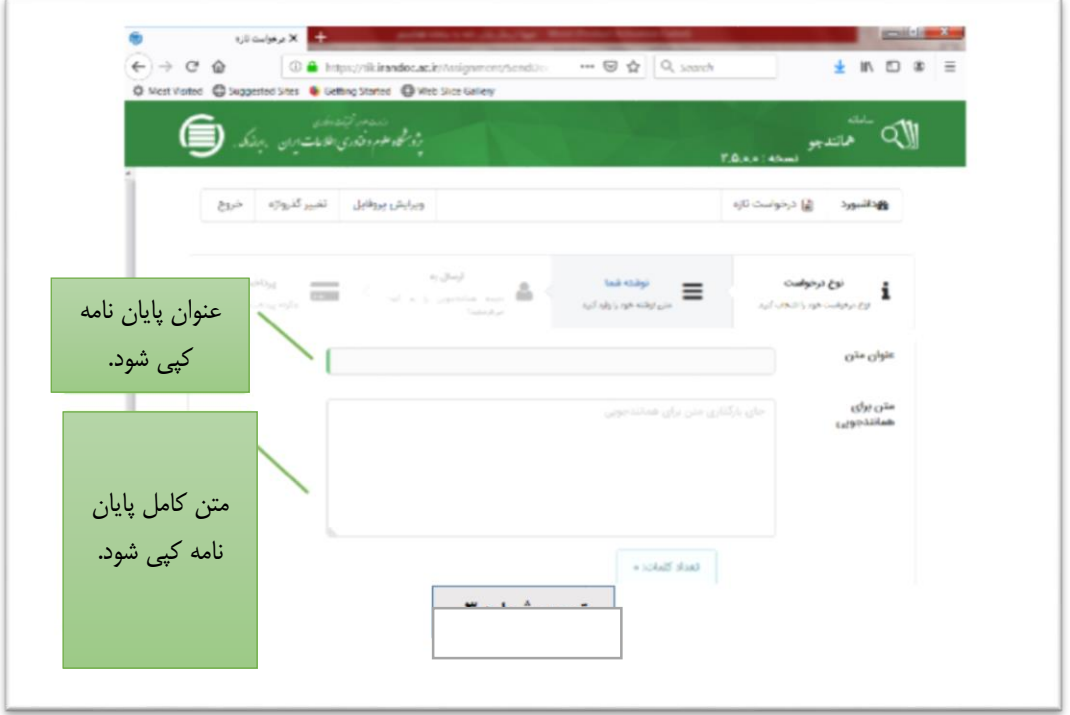

تصویر شماره 9

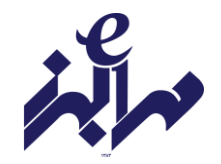

-4 ثبت ایمیل استاد راهنما و شناسه )تصویر شماره 11(

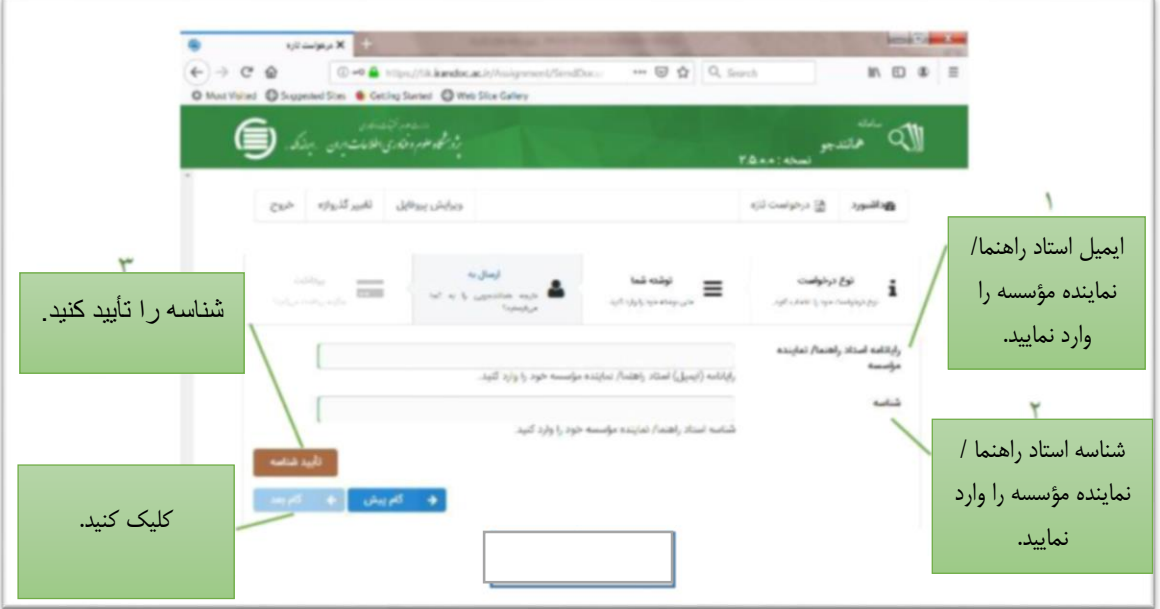

تصویر شماره 11

**شناسه:** کدی است که شامل حرف و عدد است و می توانید آن را از استاد راهنما یا نماینده مؤسسه را از آموزش دریافت نمایید.

-2 پرداخت با کارت های عضو شتاب و رمز دوم )تصویر شماره 11(

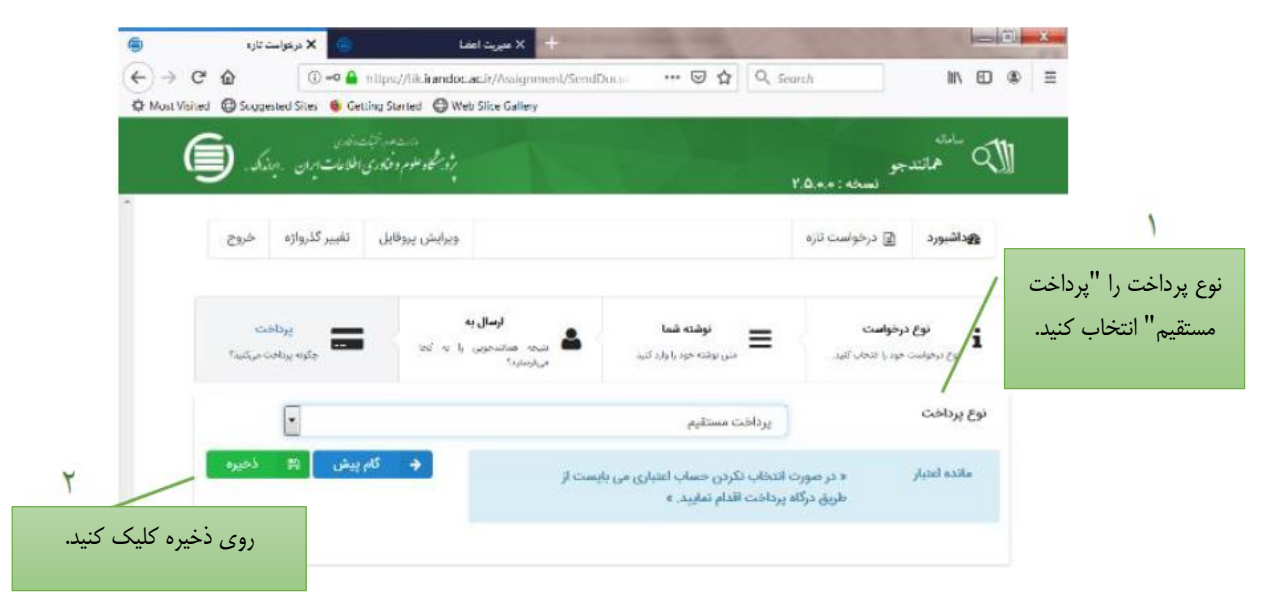

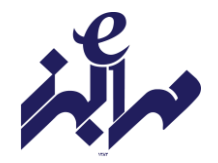

با ذخیره اطالعات به صفحه تأیید و پرداخت هدایت می شوید)تصویر شماره 12( دقت فرمایید که هزینه واریزی بازگردانده نمی شود و امکان ویرایش متن پس از پرداخت وجه وجود ندارد.

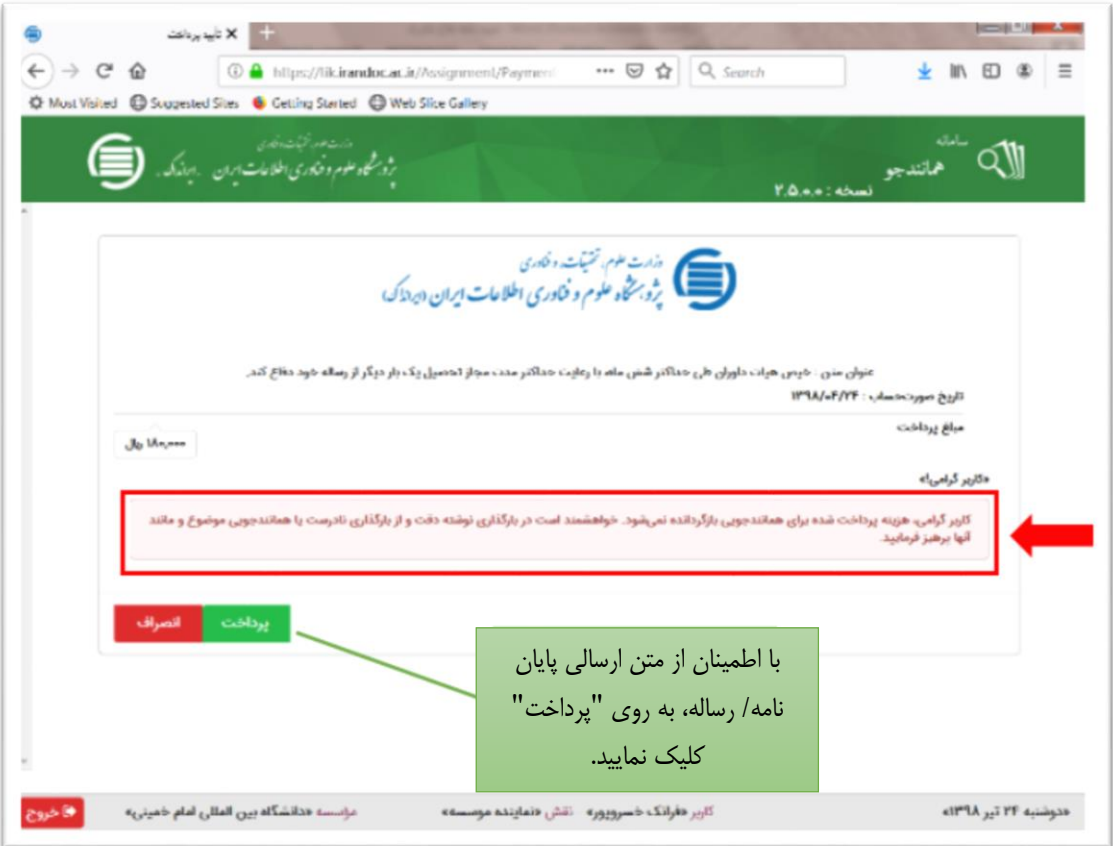

تصویر شماره 12

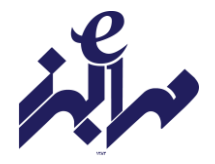

**قدم چهارم: پرینت گزارش همانند جویی**

پرینت گزارش همانند جویی در صورتی که فرآیند پرداخت کامل انجام شده باشد، می توانید برای دیدن نتیجه همانند جویی متن بارگذاری شده خود در قسمت پروفایل خود روی آیکون " درخواست های گذشته" کلیک کنید. )تصویر شماره 13(

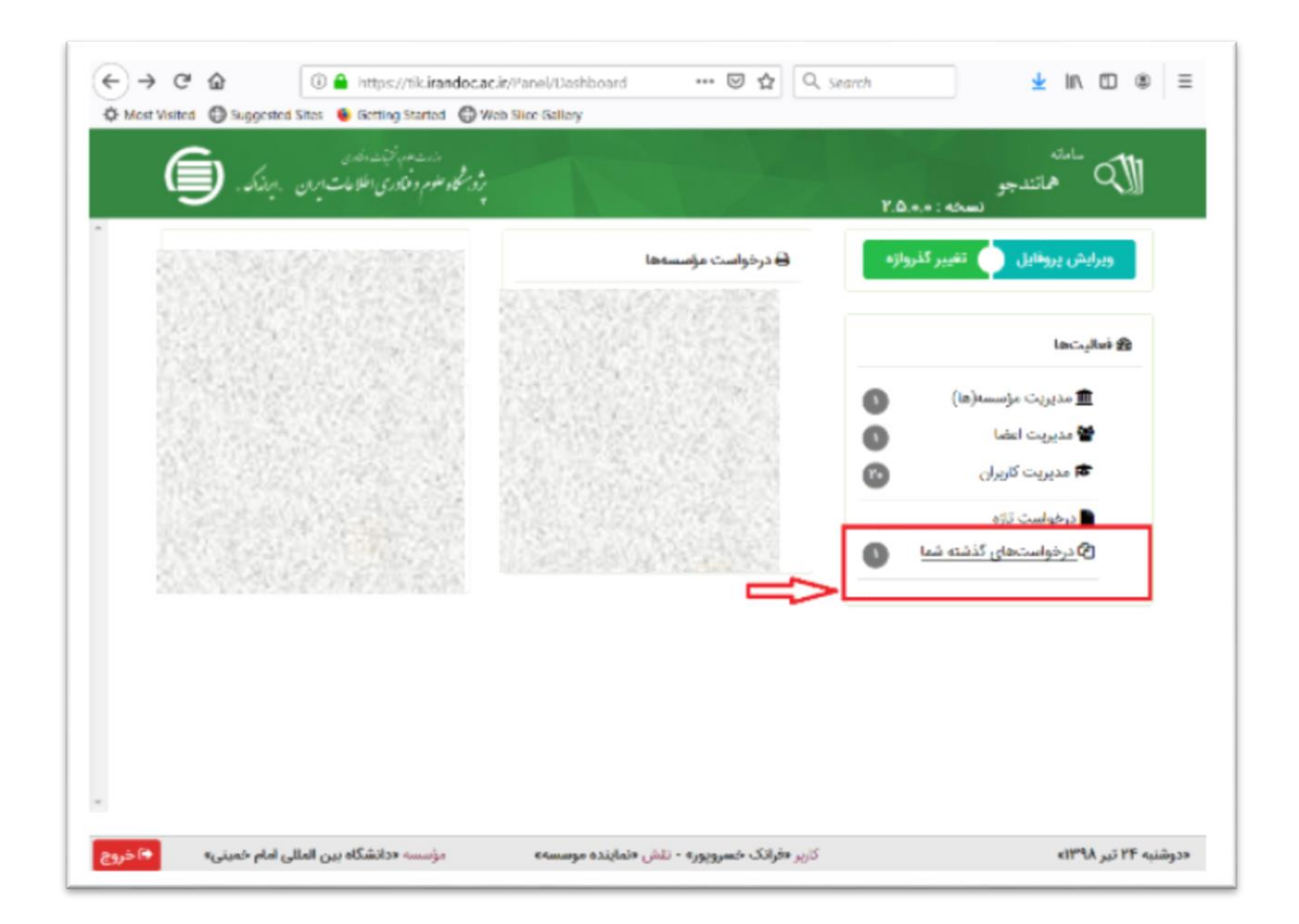

تصویر شماره 13

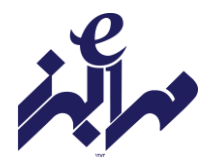

سپس با کلیک بر روی آیکون ذره بین، نتیجه همانندجویی را ببینید )تصویر شماره 14(. در باالی این برگ، اطالعاتی درباره نوشته بارگذاری شده و درصد همانندی آن است. در میان برگ می توان نوشته را دید که بخش های همانند آن با مدارک دیگر، به رنگ های گوناگون آمده اند و با کلیک روی هر یک از آنها می توان به نشانی اینترنتی آن مدارک رفت. با کلیک بر ستون "دریافت مدارک" می توانید نتیجه همانندجویی را پرینت بگیرید.

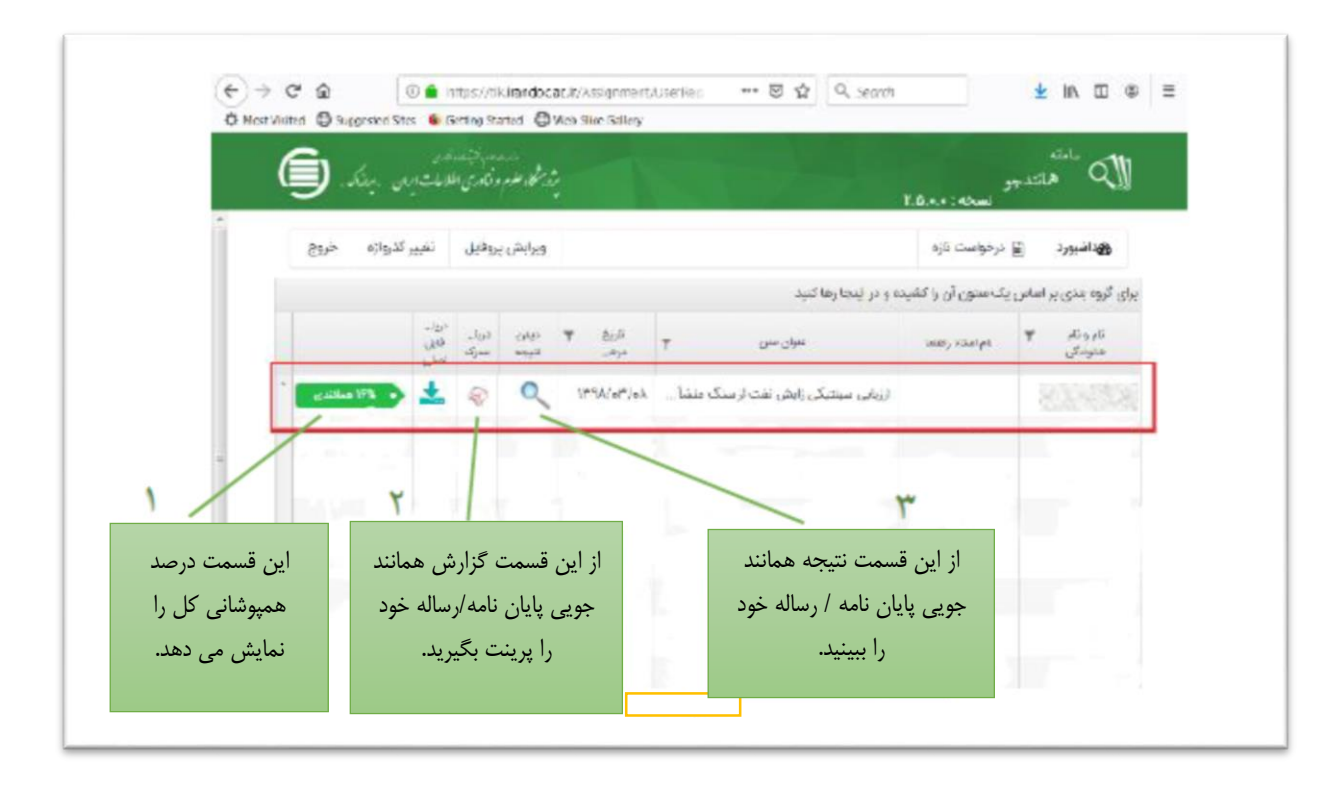

تصویر شماره 14

در انتهای صفحه" نتیجه همانند جویی" فهرست منابع و درصد همانندی با هر منبع و پیوند به آن منبع آمده است. در ستون درصد برداشت می توانید درصد همپوشانی از هر منبع را ببینید. )تصویر شماره 12(

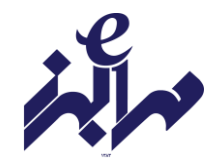

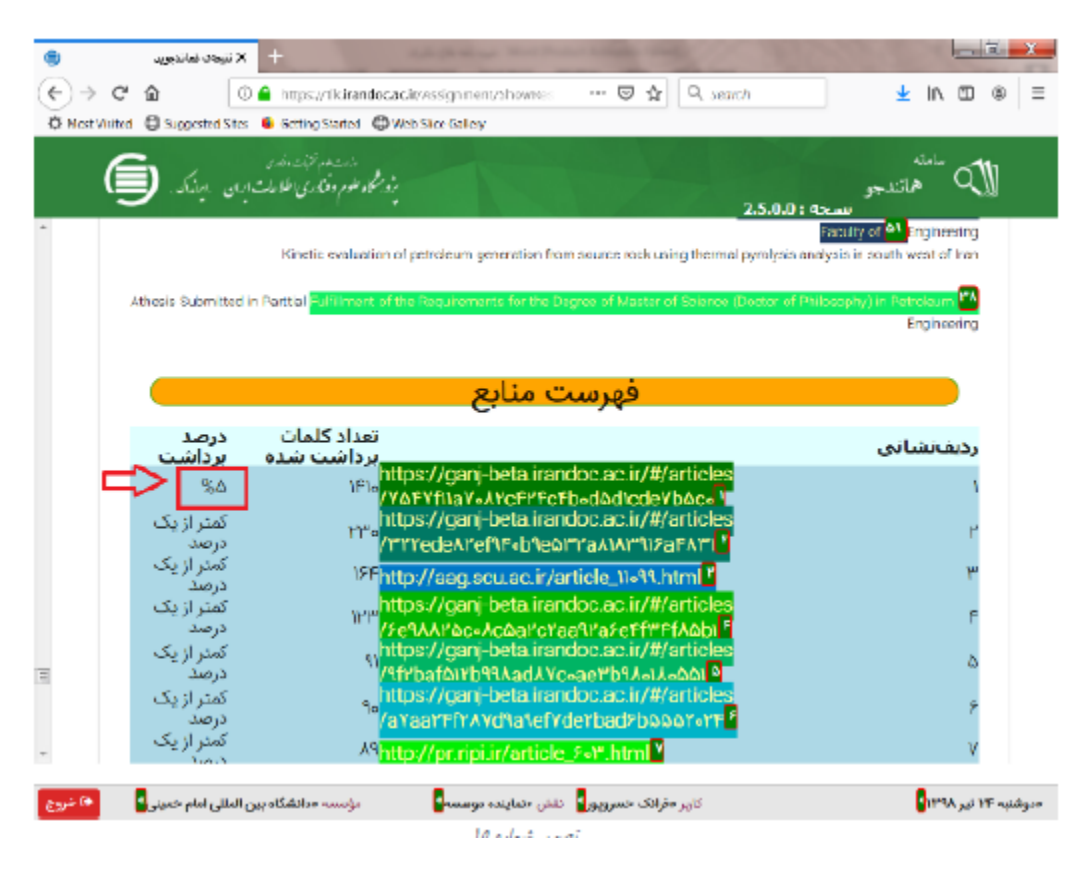

تصویر شماره 12

در صورتیکه درصد همانندجویی کل پایان نامه 22 % باشد نسخه نهایی را برای استاد، مدیر گروه و آموزش دانشکده ارسال نمایید.

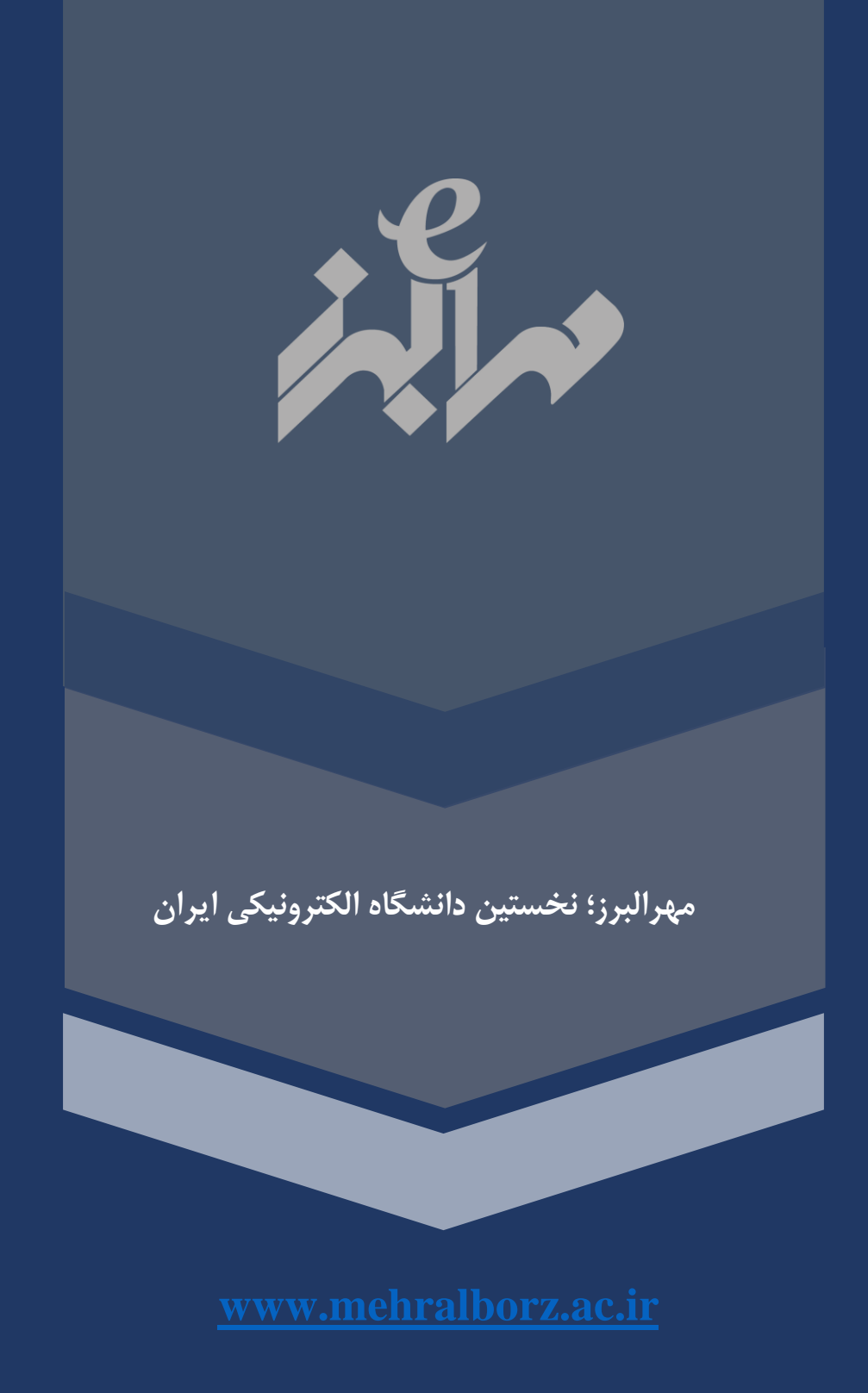

**729-70675**

**تهران- خیابان کارگرشمالی- خیابان شهید فکوری، خیابان صالحی، تقاطع دانش ثانی، شماره 36**